# **Trademarks**

#### **Marcas Registradas**

FOXWELL é uma marca registrada da Shenzhen Foxwell Technology Co., Ltd.

Todas as outras marcas são marcas comerciais ou registradas de seus respectivos proprietários.

#### **Informações sobre direitos autorais**

© 2019 Shenzhen Foxwell Technology Co., Ltd. Todos os direitos reservados.

Isenção de responsabilidade

As informações, especificações e ilustrações neste manual baseiam-se nas informações mais recentes disponíveis no momento da impressão.

A Foxwell reserva-se o direito de fazer alterações a qualquer momento sem aviso prévio.

#### **Visite nosso site em**

www.foxwelltech.us

#### **Para Assistência Técnica, envie-nos um e-mail para**

support@foxwelltech.comFOXWELL

# **Garantia limitada de um ano**

Sujeito às condições desta garantia limitada, Shenzhen Foxwell Technology Co., Ltd ("FOXWELL") garante ao seu cliente que este produto está livre de defeitos de material e mão de obra no momento de sua compra original por um período subsequente de um (1 ) ano.

No caso de este produto deixar de operar sob uso normal, durante o período de garantia, devido a defeitos de materiais e mão de obra, a FOXWELL irá, a seu exclusivo critério, consertar ou substituir o produto de acordo com os termos e condições aqui estipulados.

### **Termos e Condições**

1 Se a FOXWELL reparar ou substituir o produto, o produto reparado ou substituído terá garantia pelo tempo restante do período de garantia original. Nenhuma cobrança será feita ao cliente por peças de reposição ou encargos trabalhistas incorridos pela FOXWELL no reparo ou substituição das peças defeituosas.

2 O cliente não terá cobertura ou benefícios sob esta garantia limitada se qualquer uma das seguintes condições for aplicável:

a) O produto foi submetido a uso anormal, condições anormais, armazenamento impróprio, exposição à umidade ou umidade, modificações não autorizadas, reparo não autorizado, uso indevido, negligência, abuso, acidente, alteração, instalação inadequada ou outros atos que não são a falha da FOXWELL, incluindo danos causados pelo transporte.

b) O Produto foi danificado por causas externas, como colisão com um objeto, ou por incêndio, inundação, areia, sujeira, tempestade de vento, relâmpago, terremoto ou danos por exposição a condições climáticas, um caso fortuito ou vazamento de bateria, roubo, explosão fusível, uso impróprio de qualquer fonte elétrica, ou o produto foi usado em combinação ou conexão com outro produto, acessórios, suprimentos ou consumíveis não fabricados ou distribuídos pela FOXWELL

3 O cliente arcará com os custos de envio do produto para a FOXWELL. E a FOXWELL arcará com o custo de envio do produto de volta ao cliente após a conclusão do serviço sob esta garantia limitada.

A FOXWELL não garante a operação ininterrupta ou livre de erros do produto. Se ocorrer um problema durante o período de garantia limitada, o consumidor deve seguir o seguinte procedimento passo a passo:

O cliente deve incluir um endereço de devolução, número de telefone diurno e / ou número de fax, descrição completa do problema e fatura original especificando a data de compra e o número de série.

O cliente será cobrado por quaisquer peças ou encargos de mão de obra não cobertos por esta garantia limitada.

A FOXWELL consertará o Produto sob a garantia limitada dentro de 30 dias após o recebimento do produto. Se a FOXWELL não puder realizar reparos cobertos por esta garantia limitada dentro de 30 dias, ou após um número razoável de tentativas de reparar o mesmo defeito, a FOXWELL, a seu critério, fornecerá um produto de substituição ou reembolsará o preço de compra do produto menos uma quantia razoável para uso.

Se o produto for devolvido durante o período de garantia limitada, mas o problema com o produto não for coberto pelos termos e condições desta garantia limitada, o cliente será notificado e receberá uma estimativa dos encargos que o cliente deve pagar para ter o produto foi reparado, com todas as despesas de envio cobradas do cliente. Caso o orçamento seja recusado, o produto será devolvido com frete a cobrar. Se o produto for devolvido após o vencimento do período de garantia limitada, as políticas de serviço normais da FOXWELL serão aplicadas e o cliente será responsável por todas as despesas de envio.

4 QUALQUER GARANTIA IMPLÍCITA DE COMERCIALIZAÇÃO OU ADEQUAÇÃO PARA UM DETERMINADO FIM OU USO DEVE SER LIMITADA À DURAÇÃO DA GARANTIA LIMITADA POR ESCRITO ANTERIOR. CASO CONTRÁRIO, A GARANTIA LIMITADA ACIMA É O ÚNICO E EXCLUSIVO RECURSO DO CONSUMIDOR E SUBSTITUI TODAS AS OUTRAS GARANTIAS, EXPRESSAS OU IMPLÍCITAS. A FOXWELL NÃO SERÁ RESPONSÁVEL POR DANOS ESPECIAIS, ACIDENTAIS, PUNITIVOS OU CONSEQUENTES, INCLUINDO, MAS NÃO SE LIMITANDO À PERDA DE

BENEFÍCIOS OU LUCROS ANTECIPADOS, PERDA DE ECONOMIAS OU RECEITAS, PERDA DE DADOS, DANOS PUNITIVOS, PERDA DE USO DO PRODUTO OU DE QUALQUER EQUIPAMENTO ASSOCIADO, CUSTO DE CAPITAL, CUSTO DE QUALQUER EQUIPAMENTO SUBSTITUTO OU INSTALAÇÕES, INATIVIDADE, AS RECLAMAÇÕES , E LESÕES À PROPRIEDADE, RESULTANTES DO PURC HASE OU DO USO DO PRODUTO OU DECORRENTES DA VIOLAÇÃO DA GARANTIA, VIOLAÇÃO DO CONTRATO, NEGLIGÊNCIA, DELITO RIGOROSO OU QUALQUER OUTRA TEORIA JURÍDICA OU EQUITATIVA, MESMO SE A FOXWELL SABE DA PROPRIEDADE DE TAL DANOS. A FOXWELL NÃO SERÁ RESPONSÁVEL PELO ATRASO NA PRESTAÇÃO DE SERVIÇOS SOB A GARANTIA LIMITADA OU PERDA DE USO DURANTE O PERÍODO EM QUE O PRODUTO ESTÁ SENDO REPARADO.

6. Alguns estados não permitem a limitação da duração de uma garantia implícita, portanto, a limitação de garantia de um ano pode não se aplicar a você (o consumidor). Alguns estados não permitem a exclusão ou limitação de danos incidentais e conseqüenciais, portanto, algumas das limitações ou exclusões acima podem não se aplicar a você (o consumidor). Esta garantia limitada concede ao Consumidor direitos legais específicos e o Consumidor também pode ter outros direitos que variam de estado para estado

.

# Informação de Segurança

Para sua própria segurança e a segurança de outras pessoas, e para evitar danos ao equipamento e aos veículos, leia este manual completamente antes de operar seu scanner. As mensagens de segurança apresentadas abaixo e ao longo deste manual do usuário são lembretes para o operador ter extremo cuidado ao usar este dispositivo. Sempre consulte e siga as mensagens de segurança e os procedimentos de teste fornecidos pelo fabricante do veículo. Leia, compreenda e siga todas as mensagens e instruções de segurança neste manual.

### **Convenções de mensagens de segurança usadas**

Fornecemos mensagens de segurança para ajudar a prevenir ferimentos pessoais e danos ao equipamento. Abaixo estão as palavras de sinalização que usamos para indicar o nível de

#### $A$  DANGER

perigo em uma condição.

Indica uma situação iminentemente perigosa que, se não for evitada, resultará em morte ou ferimentos graves para o operador ou observadores.

#### A WARNING

Indica uma situação potencialmente perigosa que, se não for evitada, pode resultar em morte ou

#### **A** CAUTION

ferimentos graves para o operador ou observadores.

o que, se não for evitado, pode resultar em ferimentos moderados ou leves para o operador ou observadores..

### **Importantes instruções de segurança**

E sempre use seu scanner conforme descrito no manual do usuário e siga todas as mensagens de segurança.

#### **A WARNING**

- Não passe o cabo de teste de maneira que interfira nos controles de direção.
- Não exceda os limites de tensão entre as entradas especificadas neste manual do usuário.
- Sempre use óculos de proteção aprovados pela ANSI para proteger seus olhos de objetos propelidos, bem como de líquidos quentes ou cáusticos.
- Combustível, vapores de óleo, vapor quente, gases de escape tóxicos quentes, ácido, refrigerante e outros detritos produzidos por um motor com defeito podem causar ferimentos graves ou morte. Não use o scanner em áreas onde o vapor explosivo possa se acumular, como poços subterrâneos, áreas confinadas ou áreas que estejam a menos de 18 polegadas (45 cm) acima do chão.
- Não fume, acerte um fósforo ou provoque faíscas perto do veículo durante o teste e mantenha todas as faíscas, itens aquecidos e chamas abertas longe da bateria e de combustível / vapores de combustível, pois são altamente inflamáveis.
- Mantenha um extintor de incêndio químico seco adequado para incêndios com gasolina, produtos químicos e

elétricos na área de trabalho.

- Esteja sempre atento às peças giratórias que se movem em alta velocidade quando o motor estiver funcionando e mantenha uma distância segura dessas peças, bem como de outros objetos em potencial para evitar ferimentos graves.
- Não toque nos componentes do motor que ficam muito quentes quando o motor está funcionando para evitar queimaduras graves.
- Bloqueie as rodas motrizes antes de testar com o motor funcionando. Coloque a transmissão em estacionamento (para transmissão automática) ou neutro (para transmissão manual). E nunca deixe um motor funcionando sem supervisão.
- Não use joias ou roupas largas ao trabalhar no motor.
- Do not route the test cable in a manner that would interfere with driving controls.
- Do not exceed voltage limits between inputs specified in this user's manual.
- Always wear ANSI approved goggles to protect your eyes from propelled objects as well as hot or caustic liquids.
- Fuel, oil vapors, hot steam, hot toxic exhaust gases, acid, refrigerant and other debris produced by a malfunction engine can cause serious injury or death. Do not use the scanner in areas where explosive vapor may collect, such as in below-ground pits, confined areas, or areas that are less than 18 inches (45 cm) above the floor.
- Do not smoke, strike a match, or cause a spark near the vehicle while testing and keep all sparks, heated items and open flames away from the battery and fuel / fuel vapors as they are highly flammable.
- Keep a dry chemical fire extinguisher suitable for gasoline, chemical and electrical fires in work area.
- Always be aware of rotating parts that move at high speed when an engine is running and keep a safe distance from these parts as well as other potentially moving objects to avoid serious injury.
- Do not touch engine components that get very hot when an engine is running to avoid severe burns.
- Block drive wheels before testing with engine running. Put the transmission in park (for automatic transmission) or neutral (for manual transmission). And never leave a running engine unattended.
- Do not wear jewelry or loose fitting clothing when working on engine.

# **Table of Contents**

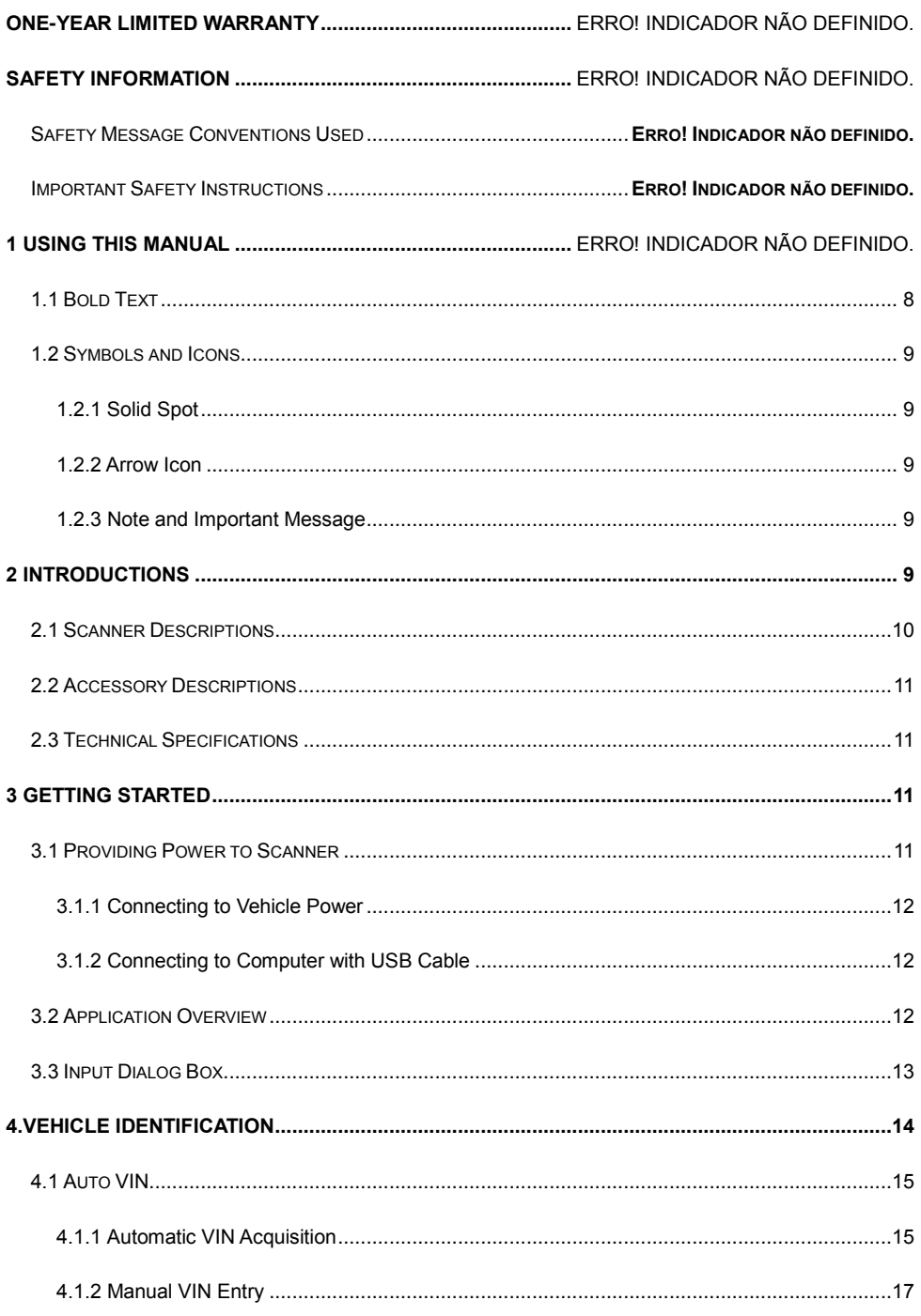

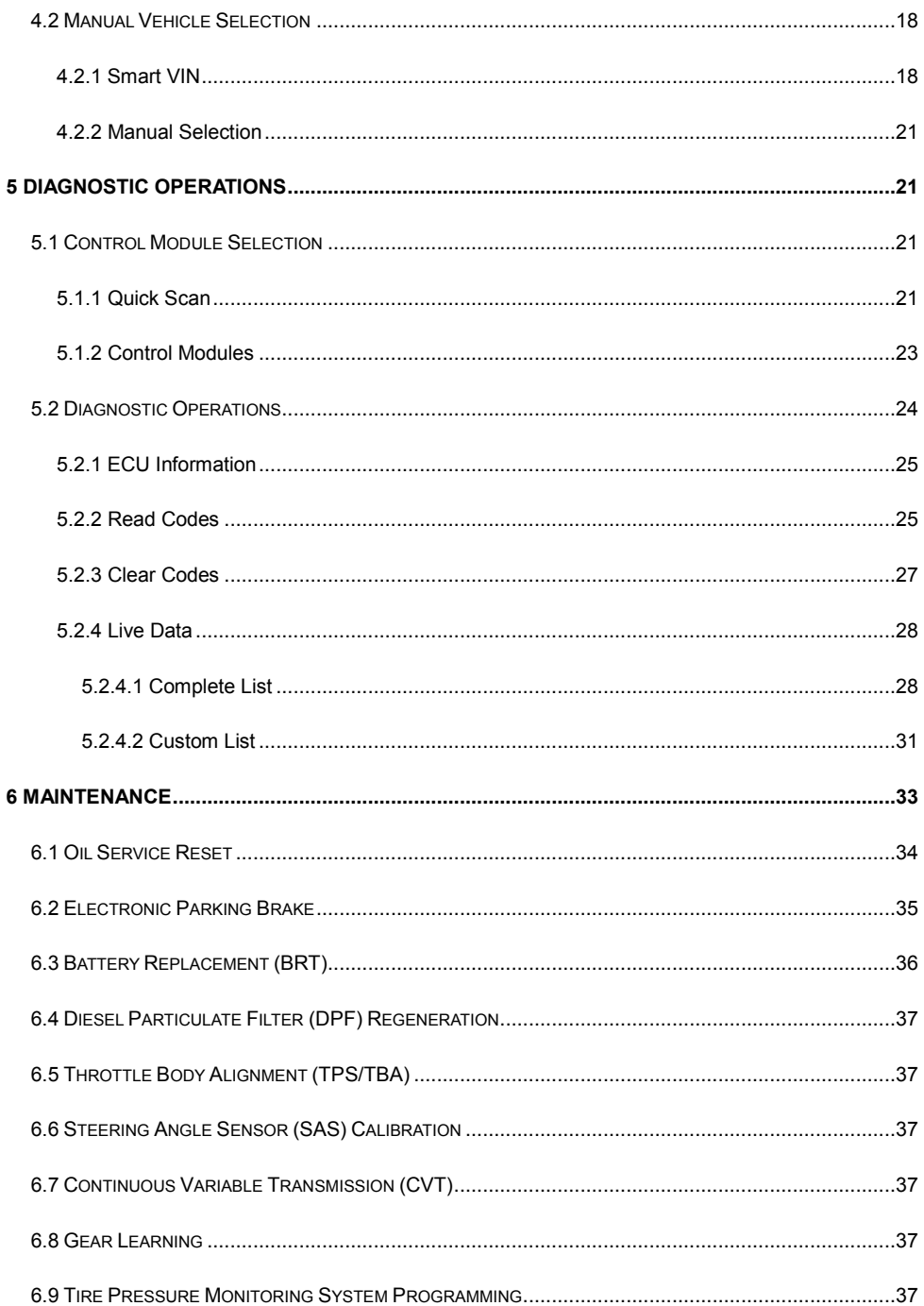

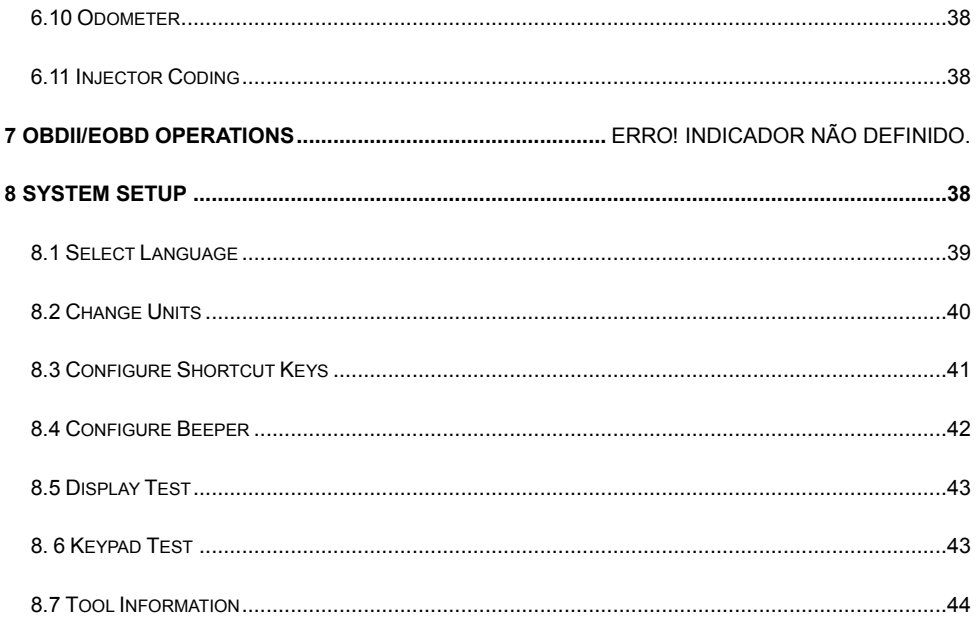

# 1 Usando este manual

Fornecemos instruções de uso da ferramenta neste manual. Abaixo estão as convenções que usamos no manual.

## 1.1 Texto em negrito

O texto em negrito é usado para destacar itens selecionáveis, como botões e opções de menu. Exemplo: Pressione o botão ENTER para selecionar.

## **1.2 Simbolos and ícones**

### **1.2.1 Solid Spot**

Dicas de operação e listas que se aplicam a uma ferramenta específica são apresentadas por um ponto sólido ●. Exemplo:

Quando **Configurações** é selecionado, um menu que lista todas as opções disponíveis é exibido. As opções do menu incluem

- idioma
- Unidade
- atalhos
- Teste de exibição
- Teste de teclado
- Sobre

### **1.2.2 ícone de seta**

Um ícone de seta indica um

procedimento. Exemplo:

- **Para alterar o idioma do menu:** 
	- 1. Role com as teclas de seta para destacar **Idioma/Language** no menu.
	- 2. Pressione o botão **ENTER** para selecionar.
- 1.2.3 Notas e Mensagens importantes

#### **Nota**

Uma NOTA fornece informações úteis, como explicações adicionais, dicas e comentários. Exemplo:

#### **NOTA**

Os resultados dos testes não indicam necessariamente um componente ou sistema com defeito..

#### **Importante**

IMPORTANTE indica uma situação que, se não for evitada, pode resultar em danos ao equipamento de teste ou ao veículo.

Exemplo:

#### **IMPORTANTE**

Não molhe o teclado, pois a água pode entrar no scanner

# **2 Introdução**

Esta série de scanners Foxwell são ferramentas de diagnóstico inovadoras para a maioria dos veículos na estrada hoje.

Com a ferramenta devidamente conectada ao conector de link de dados do veículo (DLC), você pode usar o scanner para ler códigos de problemas de diagnóstico e visualizar leituras de dados "ao vivo" de uma variedade de sistemas de controle. Você também pode salvar "gravações" das leituras de dados e imprimir as informações armazenadas..

## **2.1 Scanner Descriptions**

Esta seção ilustra recursos externos, portas e conectores do scanner.

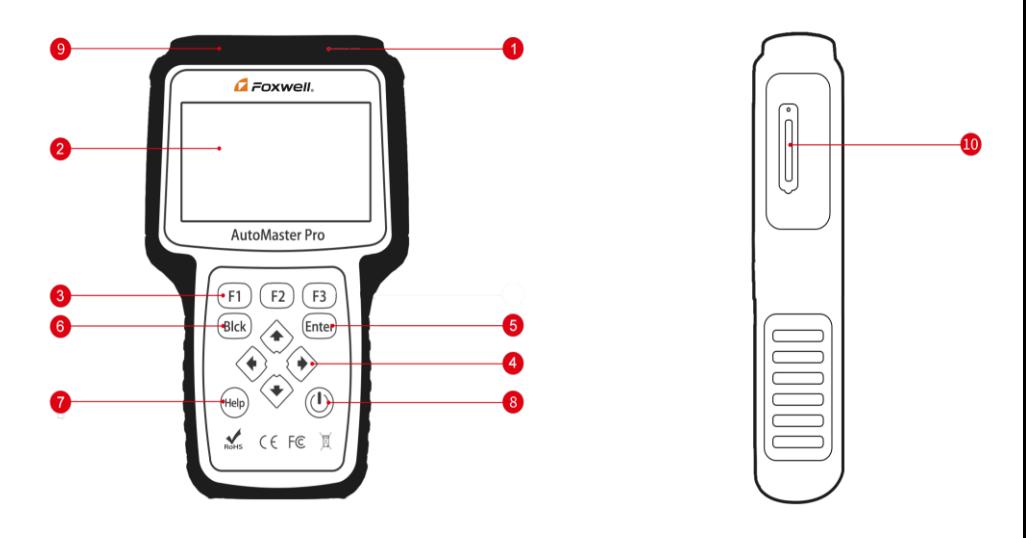

Figure 2-1 Front View

1 **Porta de diagnóstico** - fornece conexão entre o veículo e o scanner

2 **LCD Display** - mostra menus, resultados de testes e dicas de operação

3 **Teclas de função / teclas de atalho** - três teclas que correspondem a "botões" em algumas telas para executar comandos especiais ou fornecer acesso rápido aos aplicativos ou funções usados com mais frequência.

4 **Teclas direcionais**- selecione uma opção ou percorra uma tela de dados ou texto

5 **Tecla ENTER** - executa uma opção selecionada e geralmente vai para a próxima tela.

6 **Tecla BACK**- sai de uma tela e geralmente retorna à tela anterior.

7 **Tecla HELP** - exibe informações úteis

.

8 **Power Switch** - press and hold for 5 seconds for emergency reboots.

9 **Porta USB** – fornece conexão de alimentação USB entre scanner e PC.

10 **TF Card Port** - segura o cartão de memória TF para backup e atualização.

#### **IMPORTANTE**

Não use solventes como álcool para limpar o teclado ou a tela. Use um detergente neutro não abrasivo e um pano de algodão macio

### **2.2 Descriçoes dos acessórios**

Esta seção lista os acessórios que acompanham o scanner. Se você encontrar algum dos itens a seguir faltando em sua embalagem, entre em contato com o revendedor local para obter assistência.

1 **Guia de início rápido** - fornece breves instruções de operação para o uso do scanner.

2 **Cabo de diagnóstico** - fornece conexão entre o scanner e um veículo.

3 **Cabo USB** - fornece conexão entre o scanner e um computador para atualizar e imprimir dados.

4 **Cartão de garantia** - um cartão de garantia é necessário se você precisar de qualquer reparo ou substituição.

5 **Caixa de moldagem do soprador** - armazena o scanner e seus acessórios.

### 2.3 **Technical Specifications**

**Display**: Backlit, 4.3'' TFT color display

**Temperatura de trabalho**: 0 to 60 ℃ (32 to 140℃)

**Temperatura de armazenamento**: -20 to 70℃ (-4 to 158℃)

**Fonte de energia**:: 8-18V veiculo 3.3V USB power

**Dimensões: (**L\*W\*H**)**: 200\*130\*40mm

**peso**: 1.8 Kgs

## **3 Primeiros passos**

Esta seção descreve como fornecer energia ao scanner, fornece breves introduções aos aplicativos carregados no scanner e o layout da tela e ilustra como inserir texto e números com a ferramenta de digitalização.

### **3.1 Providing Power to Scanner**

Antes de usar o scanner, certifique-se de fornecer energia ao scanner.

A unidade opera em qualquer uma das seguintes fontes:

- energia do veículo de 12 volts
- Conexão USB para computador

#### **3.1.1 Connecting to Vehicle Power**

O scanner normalmente liga sempre que é conectado ao conector de link de dados (DLC).

D Para conectar à alimentação do veículo:

> 1. Localize o conector de link de dados (DLC). O DLC está geralmente localizado sob o painel do lado do motorista do veículo.

> 2. Conecte o cabo de diagnóstico ao scanner e aperte os parafusos prisioneiros para garantir uma boa conexão.

> 3. Conecte um adaptador correto ao cabo de dados de acordo com o veículo em manutenção e conecte-o ao DLC do veículo.

4. Coloque a chave de ignição na posição LIGADA.

5. O scanner é inicializado automaticamente.

#### **IMPORTANTE**

Nunca tente fornecer energia para a ferramenta de varredura a partir da conexão USB quando a ferramenta de varredura estiver se comunicando com um veículo.

### **3.1.2 Connectando ao Computador via USB**

A ferramenta de digitalização também recebe energia pela porta USB quando é conectada a um computador para atualizações de software e impressão de dados.

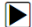

 $\blacktriangleright$  Para conectar ao computador:

1. Conecte o scanner a um computador com o cabo USB fornecido.

## **3.2 Visão geral do aplicativo**

Quando a ferramenta de verificação é inicializada, a tela inicial é aberta. Esta tela mostra todos os aplicativos carregados na unidade. Os aplicativos do veículo disponíveis podem variar dependendo da configuração do software.

- Auto VIN leva a telas para identificar um carro pela leitura VIN..
- OBDII / EOBD leva a telas OBDII para todos os 9 testes de sistema OBD genéricos.
- Diagnóstico leva a telas para informações de código de problemas de diagnóstico, fluxo de dados ao vivo, informações de ECU de uma variedade de veículos.
- Manutenção leva a telas de testes dos recursos de serviço exigidos com mais frequência.
- Configurações leva a telas para ajustar as configurações padrão para atender às suas próprias preferências e visualizar informações sobre o scanner.
- Data Manager leva a telas de acesso aos registros de dados
- Atualizar leva à tela de atualização do scanner.

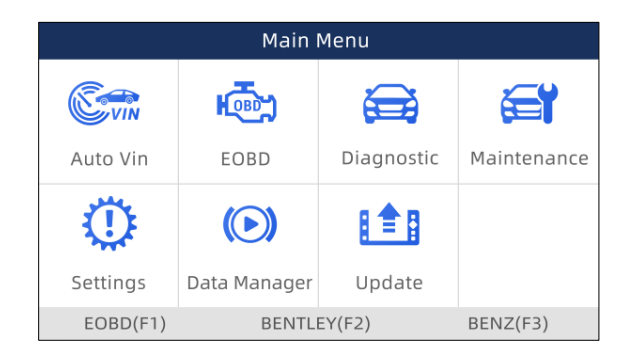

Figura 3-1 Sample Home Screen

## **3.3 Input Dialog Box**

Esta seção ilustra como usar a ferramenta de varredura para inserir letras e números, como número VIN, número do canal, valores de teste e número DTC. Normalmente, pode ser necessário inserir letras ou números ao realizar qualquer uma das seguintes operações.

- entrada VIN
- número do canal de entrada
- definir o valor de adaptação
- insira o número do bloco
- insira o código de login
- combinação de teclas
- procurar DTCs
- A ferramenta de digitalização oferece 4 tipos diferentes de teclado para atender às suas necessidades específicas. Dependendo das necessidades de entrada de texto, ele mostra automaticamente o teclado mais adequado.
- teclado QWERTY clássico para entrada de textos que contenham letras e números
- teclado numérico para entrada de números
- teclado do alfabeto para entrada de letras
- teclado hexadecimal para funções especiais, como combinação de teclas, codificação UDS
- texto de entrada com a ferramenta de digitalização:
- 1. Quando for solicitada a entrada de texto, pressione a tecla de função Teclado.

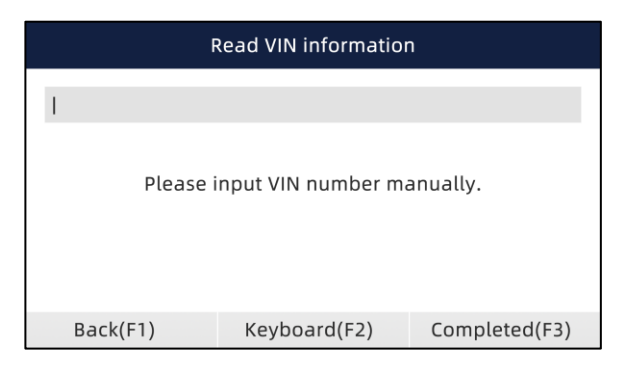

Figura 3-2 Sample Input Text Screen

1. Role com as teclas de seta para destacar a letra ou número desejado e pressione a tecla ENTER para confirmar.

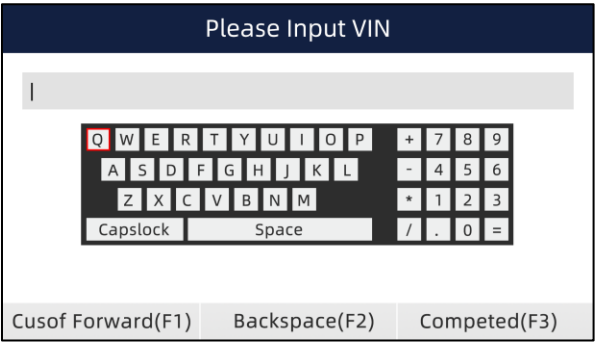

Figura 3-3 Sample Numeric Keyboard Screen

- 2. Para excluir uma letra ou número, use a tecla de função Cursor Avançar para mover o cursor até ele e pressione o botão Backspace
- 3. Quando terminar a entrada, pressione a tecla Completo para continuar

# **4. Identificação do Veículo**

Esta seção ilustra como usar o scanner para identificar as especificações do veículo em teste.

As informações de identificação do veículo apresentadas são fornecidas pelo ECM do veículo que está sendo testado. Portanto, certos atributos do veículo de teste devem ser inseridos na ferramenta de varredura para garantir que os dados sejam exibidos corretamente. A sequência de identificação do veículo é orientada por menu, basta seguir as instruções na tela e fazer uma série de escolhas. Cada seleção que você faz avança para a próxima tela. Os procedimentos exatos podem variar um pouco de acordo com o veículo. Normalmente identifica um veículo por qualquer um dos seguintes meios:

● Leitura VIN automática

- manual de entrada VIN
- Seleção manual do veículo

#### **NOTA**

Nem todas as opções de identificação listadas acima são aplicáveis a todos os veículos. As opções disponíveis podem variar de acordo com o fabricante do veículo.

## **4.1 Auto VIN**

**Auto VIN** automático é um atalho para o menu de leitura VIN que normalmente inclui as seguintes opções:

- Aquisição VIN automática
- Entrada VIN manual

### **4.1.1 Aquisição VIN Automática**

A Aquisição VIN automática permite identificar um veículo lendo automaticamente o número de identificação do veículo (VIN).

Para identificar uma leitura VIN automática do veículo:

1. Role com as teclas de seta para destacar Auto VIN no menu principal e pressione a tecla ENTER.

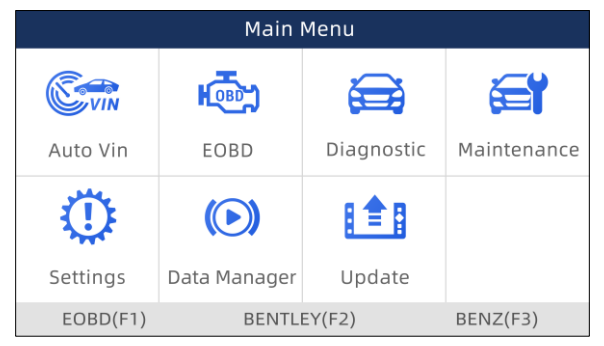

Figura 4-1 Sample Main Menu Screen

2. Selecione Aquisição automática de VIN no menu e pressione a tecla ENTER.

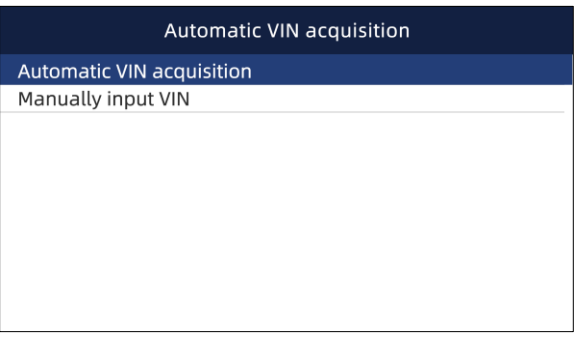

#### Figure 4-2 Sample VIN Reading Screen

3. The scan tool starts to communicate with the vehicle and read the Vehicle Specification or VIN Code automatically.

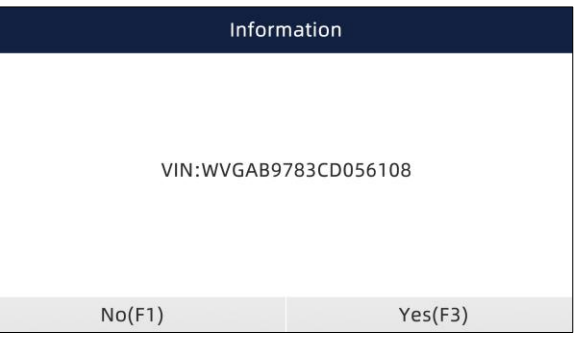

Figura 4-3 Sample Automatic VIN Reading Screen

4. Responda SIM se a especificação do veículo ou código VIN estiver correto e um menu de seleção do controlador for exibido. Responda NÃO se estiver incorreto e você deverá inserir o número VIN correto manualmente.

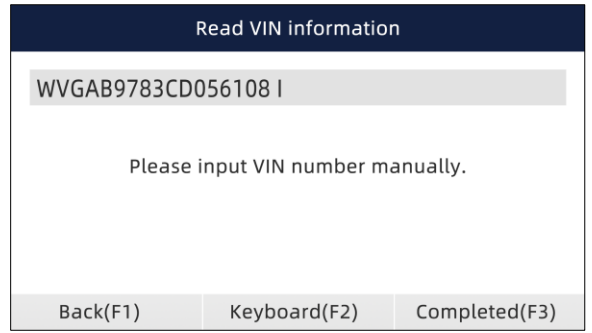

Figura 4-4 Sample Manual VIN Entry Screen

5. Se demorar muito para obter o código VIN, pressione Cancelar para interromper e inserir o VIN manualmente. Ou se não conseguiu identificar o VIN, insira o VIN manualmente ou clique em Cancelar para sair.

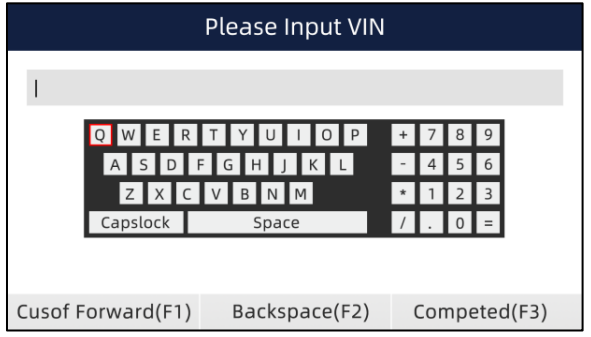

Figura 4-5 Sample Manual Entry Screen

### **4.1.2 Manual VIN Entry**

A entrada manual de VIN identifica um veículo inserindo manualmente um código VIN de 17 dígitos.

Para identificar um veículo pela entrada manual do VIN:

1. Role com as teclas de seta para destacar Auto VIN no menu principal e pressione a tecla ENTER.

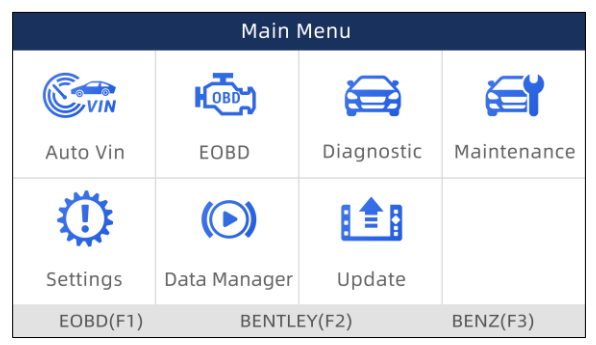

Figura 4-6 Sample Main Menu Screen

2. Selecione Inserir VIN manualmente no menu e pressione a tecla ENTER

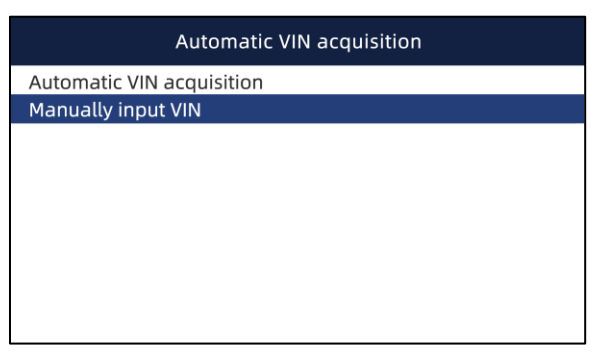

Figura 4-7 Sample VIN Reading Screen

3. Pressione a tecla de função Teclado e um teclado virtual será aberto para a entrada VIN.

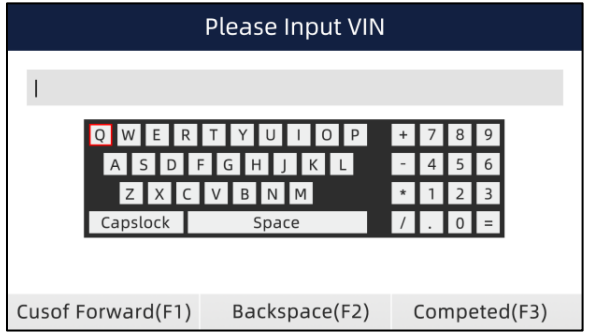

Figura 4-8 Sample Manual VIN Entry Screen

4. Insira um código VIN válido e use a tecla de função Completed para confirmar. A ferramenta de verificação começa a identificar o veículo

## **4.2 Seleção manual de veículos**

Selecione a marca do veículo que você deseja testar e duas maneiras de obter as operações de diagnóstico estão disponíveis.

- SmartVIN
- Seleção manual

### **4.2.1 Smart VIN**

O Smart VIN permite identificar um veículo lendo automaticamente o número de identificação do veículo (VIN).

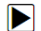

Para identificar um veículo por SmartVIN:

1. Role com as teclas de seta para destacar Diagnóstico no menu principal e pressione a tecla ENTER para iniciar. Se você tiver o aplicativo atribuído a uma das teclas de função na parte inferior da tela, pode alternativamente pressionar a tecla de função para iniciar o aplicativo.

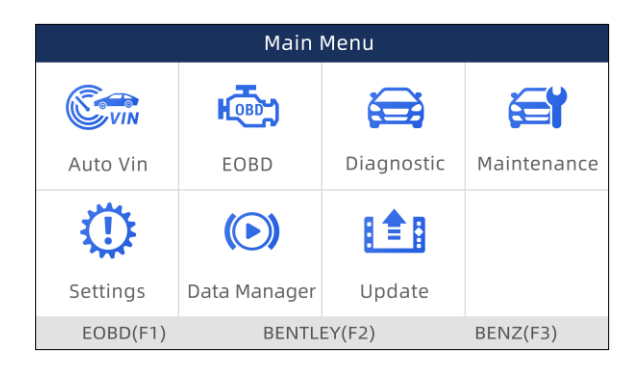

Figura 4-9 Sample Main Menu Screen

2. Uma tela com as áreas do fabricante do veículo é exibida. Selecione a área de origem da marca do carro. Uma lista de veículos é exibida.

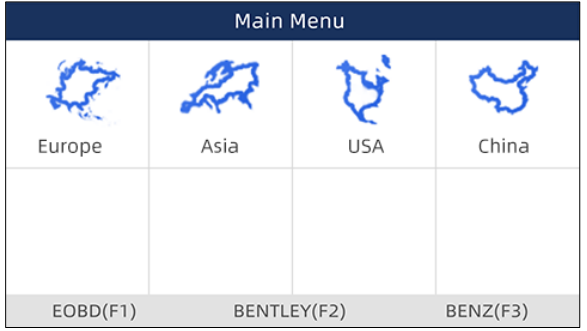

Figura 4-10 Sample Vehicle Manufacturer Area Selection Screen

3. Selecione o fabricante do veículo. Uma lista de opções de identificação de veículos é exibida.

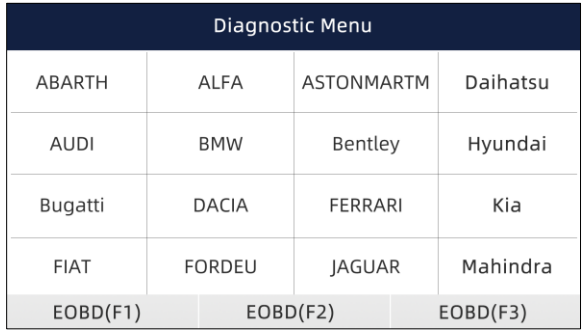

Figura 4-11 Sample Vehicle Selection Screen

4. Selecione SmartVIN no menu e pressione a tecla ENTER.

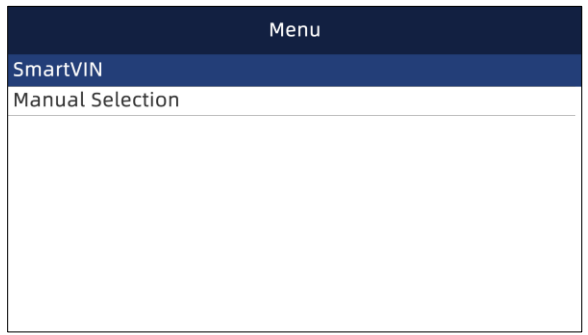

Figura 4-12 Sample VIN Reading Screen

5. A ferramenta de varredura começa a se comunicar com o veículo e ler a especificação do veículo ou o código VIN automaticamente.

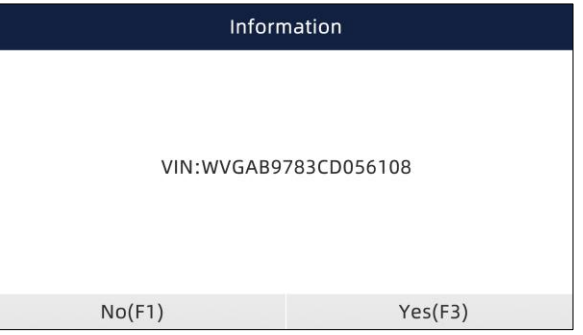

Figura 4-13 Sample Automatic VIN Reading Screen

6. Responda SIM se a especificação do veículo ou código VIN estiver correto e um menu de seleção do controlador for exibido. Responda NÃO se estiver incorreto e será necessário inserir o número VIN correto manualmente.

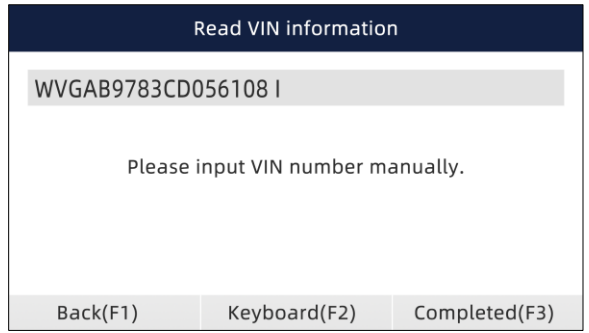

Figura 4-14 Sample Manual VIN Entry Screen

### **4.2.2 Seleção Manual**

Seleção manual identifica um veículo fazendo várias seleções de acordo com certos caracteres VIN, como ano do modelo e tipo de motor.

- Para identificar um veículo por seleção manual de veículo:
	- 1. Consulte a etapa 1-3 de 4.2.1 SmartVIN.
	- 2. Em cada tela exibida, selecione a opção correta e pressione a tecla ENTER. Faça isso até que as informações completas do veículo sejam inseridas e o menu de seleção do controlador seja exibido.

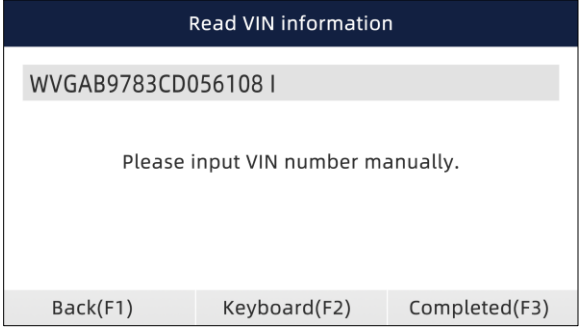

Figura 4-15 Sample Manual Vehicle Selection Screen

# **5 Operações de Diagnóstico**

Esta seção ilustra como usar o scanner para ler e limpar códigos de problemas de diagnóstico e visualizar leituras de dados "ao vivo" e informações de ECU em controladores instalados em uma variedade de veículos e também salvar "gravações" das leituras de dados.

## **5.1 Control Module Selection**

Ao concluir a identificação do veículo, é necessário identificar os módulos de controle instalados no veículo. Existem duas maneiras de identificar os controladores instalados em um carro:

- Pesquisa Rápida
- Módulo de Controle

### **5.1.1 Quick Scan**

O Quick Scan realiza um teste automático do sistema para determinar quais módulos de controle estão instalados no veículo e fornece uma visão geral dos códigos de diagnóstico de problemas (DTCs). Dependendo do número de módulos de controle, pode levar 10 minutos ou mais para concluir o teste.

Para realizar uma verificação automática do sistema:

1. Role com as teclas de seta para destacar Quick Scan do menu e pressione ENTER para iniciar.

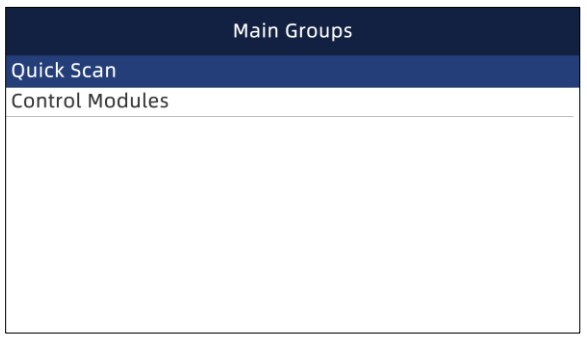

Figura 5-1 Sample Quick Scan Screen

2. Para pausar a varredura, pressione a tecla de função correspondente a Pausa na tela.

|   | Quick Scan                       |            |  |  |  |
|---|----------------------------------|------------|--|--|--|
|   | Success:3                        | 9/9        |  |  |  |
| 1 | Engine (Control System)          | Fault $15$ |  |  |  |
| 2 | Airbag(Airbag control)           | Fault 13   |  |  |  |
| 3 | AlRCONAir conditioner)           | Fault I 4  |  |  |  |
| 4 | EPS(Motor driven power steering) | Fault I8   |  |  |  |
|   |                                  |            |  |  |  |
|   |                                  |            |  |  |  |
|   | Pause(F2)<br>Erase(F1)           | Report(F3) |  |  |  |

Figura 5-2 Sample Quick Scan Screen

3. No final da varredura automática bem-sucedida do controlador, um menu com uma lista de controladores instalados junto com sua visão geral do DTC é exibido.

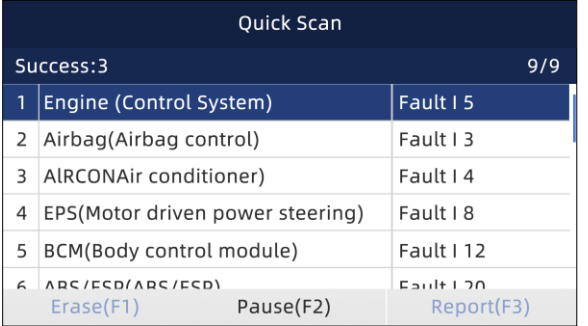

Figura 5-3 Sample Quick Scan Screen

4. Se houver códigos de problemas de diagnóstico detectados em uma unidade de controle, pressione a tecla de função correspondente a Relatório na tela para ver os detalhes das informações do código. Ou pressione a tecla de função Apagar para apagá-los.

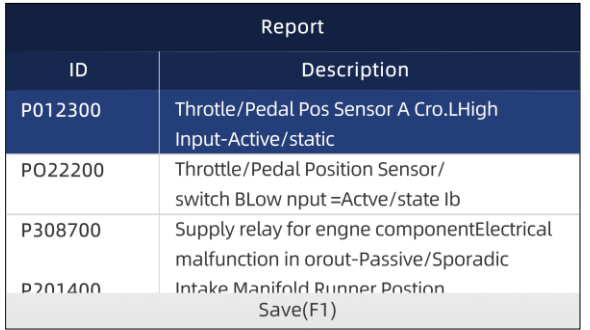

#### Figura 5-4 Sample Report Screen

- 5. Pressione a tecla de função F1 para salvar as informações do código de problema.
- 6. Selecione o sistema que deseja testar e pressione a tecla ENTER. Quando o scanner estabelece conexão com o veículo, o menu de funções é exibido.

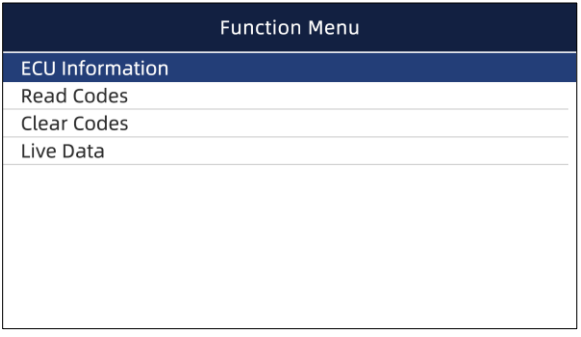

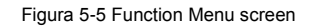

### **5.1.2 Módulos de Controle**

A tela Módulos de controle exibe todos os controladores disponíveis nos veículos. Os drivers listados no menu não **p**nificam que estejam instalados no veículo.

Para selecionar um sistema para testar:

1. Role com as teclas de seta para destacar Módulos de Controle no menu e pressione a tecla ENTER. Um menu de controlador é exibido.

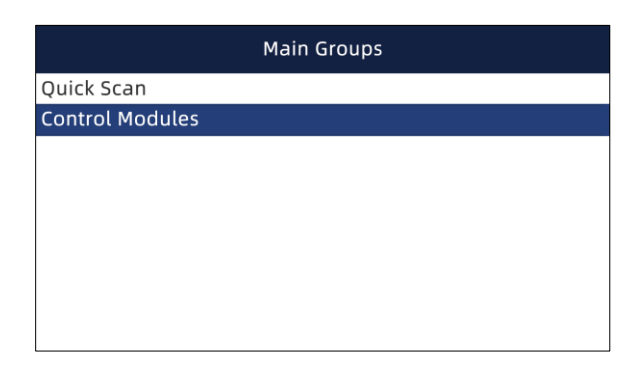

#### Figura 5-6 Sample Control Modules Screen

2. Selecione o sistema que deseja testar. Quando o scanner estabelece conexão com o veículo, o Módulo de Controle é exibido.

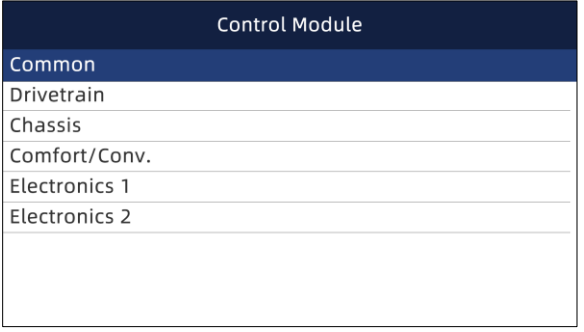

Figura 5-7 Sample Control Modules Screen

## **5.2 Operações de Diagnóstico**

Depois que um sistema é selecionado e o scanner estabelece comunicação com o veículo, o menu de funções é exibido. As opções do menu podem incluir:

- Informação ECU
- Leia os códigos
- Códigos claros
- Live Data

#### **NOTA**

Nem todas as opções de função listadas acima são aplicáveis a todos os veículos. As opções disponíveis podem variar de acordo com o ano, modelo e marca do veículo de teste.

### **5.2.1 ECU Information**

A tela ECU Information exibe os dados de identificação do módulo de controle em teste, como a string de identificação do módulo de controle, a codificação do módulo de controle e o código da oficina.

Para ler as informações da ECU:

1. 1. Selecione ECU Information no menu e pressione a tecla ENTER.

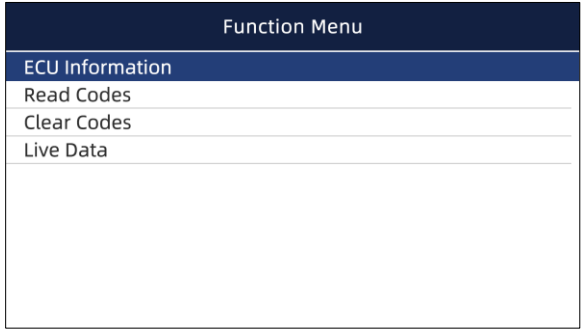

Figura 5-8 Sample Function Menu Screen

2. Uma tela com informações detalhadas do módulo de controle selecionado é exibida.

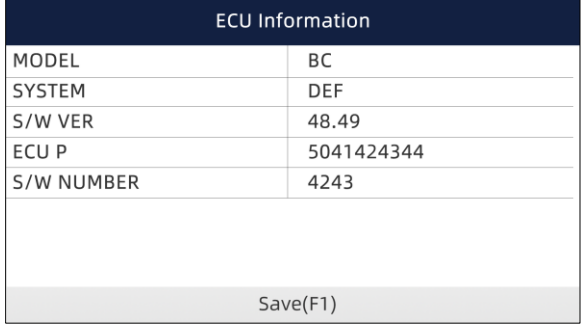

Figurea 5-9 Sample ECU Information Screen

3. Pressione a tecla de função Salvar para armazenar as informações da ECU. Ou use a tecla BACK para sair.

### **5.2.2 Leia os códigos**

O menu Ler Códigos permite que você leia os códigos de problemas encontrados na unidade de controle.

- O status típico do código inclui:
- Códigos presentes / permanentes / atuais
- Códigos Pendentes
- Códigos de História

Os códigos presentes / permanentes / atuais armazenados em um módulo de controle são usados para ajudar a identificar a causa de um problema ou problemas com um veículo. Esses códigos ocorreram um número específico de vezes e indicam um problema que requer reparo.

Os códigos pendentes também são chamados de códigos de maturação que indicam falhas intermitentes. Se a falha não ocorrer dentro de um determinado número de ciclos de condução (dependendo do veículo), o código é apagado da memória. Se uma falha ocorrer um número específico de vezes, o código amadurece em um DTC e a MIL acende ou pisca.

Os códigos de histórico também são chamados de códigos anteriores, que indicam DTCs intermitentes que não estão ativos no momento.

 $\blacktriangleright$  para ler codigos de um veiculo:

1. Role com as teclas de seta para destacar Ler Códigos do Menu de Funções e pressione a tecla ENTER. Uma lista de códigos incluindo o número do código e sua descrição é exibida.

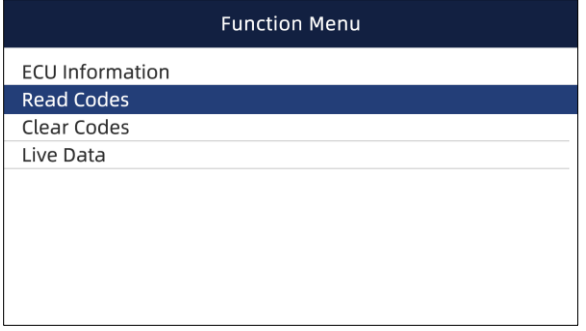

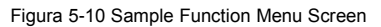

Use as teclas de seta para cima e para baixo para rolar pelos dados para selecionar linhas e as teclas de seta para a esquerda e direita para rolar para frente e para trás nas diferentes telas de dados.

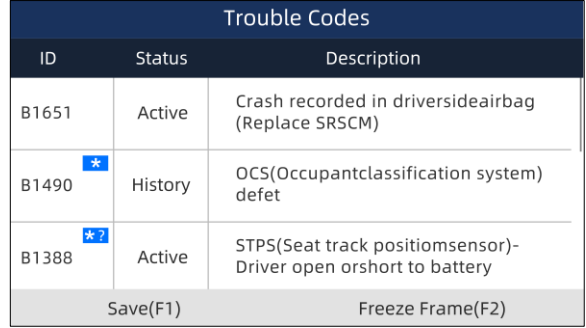

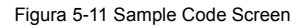

1. Pressione a tecla de função Salvar para armazenar as informações DTC. Pressione a tecla de função Congelar Quadro para visualizar os dados congelados.

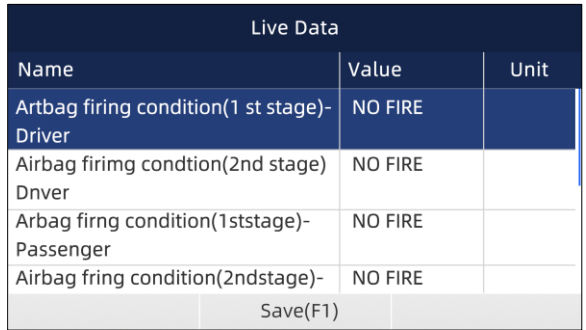

#### Figura 12 Freeze Frame Data screen

Congelar dados do quadro: um instantâneo das condições críticas de operação do veículo gravadas automaticamente pelo computador de bordo no momento do DTC definido. É uma boa função para ajudar a determinar o que causou a falha.

- 2. Use as teclas de seta para a esquerda e direita para rolar para frente e para trás nas diferentes telas de dados.
- 3. Pressione a tecla de função Salvar para armazenar as informações do quadro congelado. Ou use a tecla BACK para sair.

#### **5.2.3 Clear Codes**

O menu Clear Codes permite que você apague todos os DTCs atuais e armazenados de um módulo de controle selecionado. Também apaga todas as informações temporárias da ECU, incluindo quadro congelado. Portanto, certifique-se de que o sistema selecionado seja completamente verificado e atendido por técnicos e que nenhuma informação vital seja perdida antes de limpar os códigos.

#### **NOTA**

Para limpar os códigos, certifique-se de que a chave de ignição está na posição ON com o motor desligado.

Clear Codes não corrige o problema que causou a falha! Os DTCs só devem ser apagados após a correção das condições que os causaram.

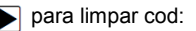

1. Role com as teclas de seta para destacar Clear Codes from Function Menu e pressione a tecla ENTER.

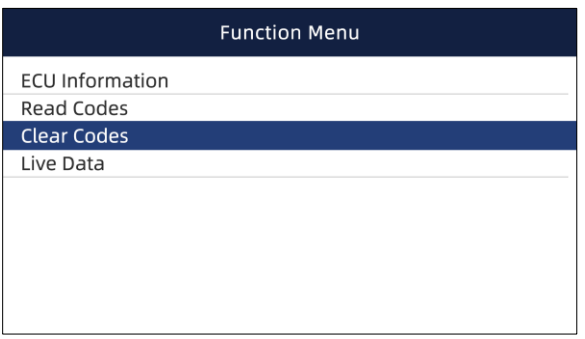

Figura 5-13 Sample Function Menu Screen

2. Siga as instruções na tela e responda às perguntas sobre o veículo que está sendo testado para concluir o procedimento.

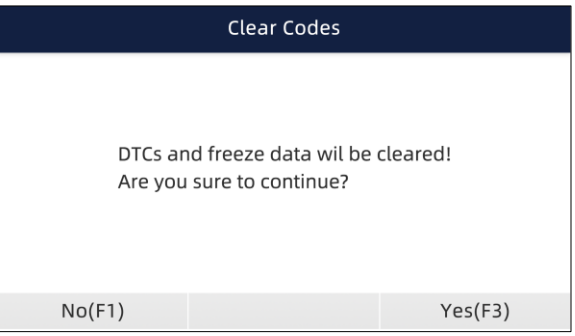

Figura 5-14 Sample Clear Codes Screen

3. Verifique os códigos novamente. Se algum código permanecer, repita as etapas de Apagar códigos.

### **5.2.4 Live Data**

O menu Live Data permite visualizar e registrar dados PID em tempo real de um módulo de controle eletrônico do veículo selecionado.

As opções do menu geralmente incluem:

- Lista Completa
- Lista Personalizada

#### **5.2.4.1 Complete Data List**

O menu Lista completa permite que você visualize todos os dados PID ao vivo de um sistema selecionado.

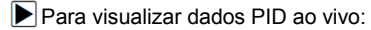

1. Role com as teclas de seta para destacar Live Data no menu e pressione a tecla ENTER.

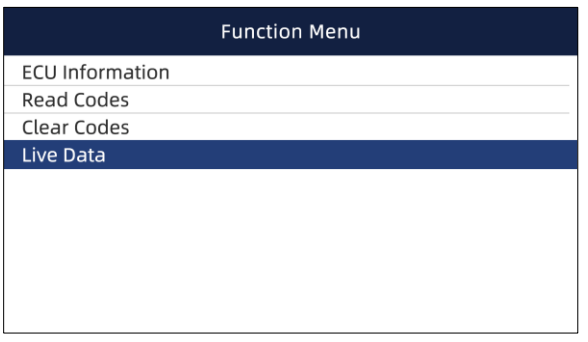

#### Figura 5-15 Sample Function Menu Screen

1. Selecione a Lista Completa no menu e pressione a tecla ENTER para exibir a tela de dados.

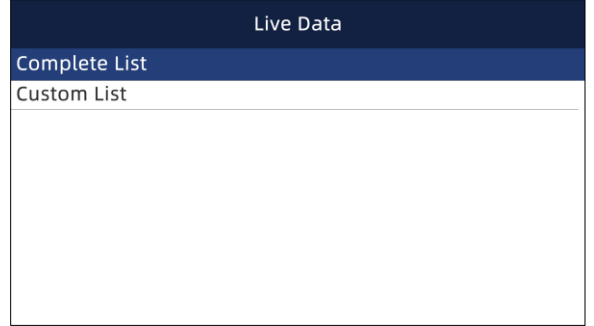

Figura 5-16 Sample Live Data Menu Screen

2. Role com as teclas de seta para cima e para baixo para destacar uma linha e as teclas de seta para a esquerda e direita para rolar para frente e para trás nas diferentes telas de dados. Pressione a tecla de função Pausa para suspender a coleta de dados do veículo e use a tecla Iniciar para retomar a coleta de dados. Para gravar dados na memória do scanner, use a tecla de função SALVAR e pressione Parar de salvar para interromper a gravação a qualquer momento.

| Live Data                                                   |           |  |               |          |
|-------------------------------------------------------------|-----------|--|---------------|----------|
| Name                                                        |           |  | Value         | Unit     |
| Alocation of oxygen sensorsOxygen<br>sensor bank 2.sensor 4 |           |  | Not installed |          |
| Ambient air pressure                                        |           |  | 11.6          | psi      |
| Calculated oil temperature                                  |           |  |               |          |
| Cause for cancellation                                      |           |  |               |          |
| Charge air pressure specified<br>Value                      |           |  | 994.09820557  | HPa      |
| Pause(F1)                                                   | Graph(F2) |  |               | Save(F3) |

Figura 5-17 Sample Live Data Screen

3. Use as setas para cima e para baixo para selecionar a linha. Se Gráfico estiver destacado, indica que o gráfico está disponível para a linha selecionada. Pressione a tecla de função Gráfico para exibir o gráfico PID.

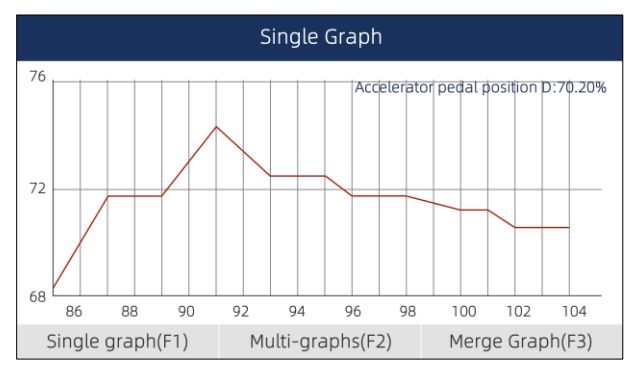

Figura 5-18 Sample PID Graph Screen

4. Pressione a tecla de função Multi-gráficos para exibir dois gráficos PID em uma tela. Pressione Gráfico único para ver um gráfico.

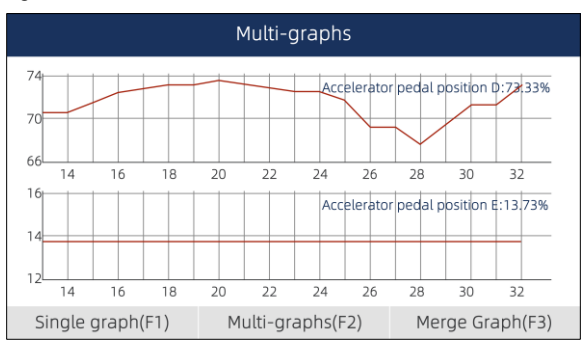

Figure 5-19 Sample Two PID Graph Screen

5. Pressione a tecla de função Merge Graph para exibir dois gráficos PID em uma coordenada para verificar como eles afetam um ao outro.

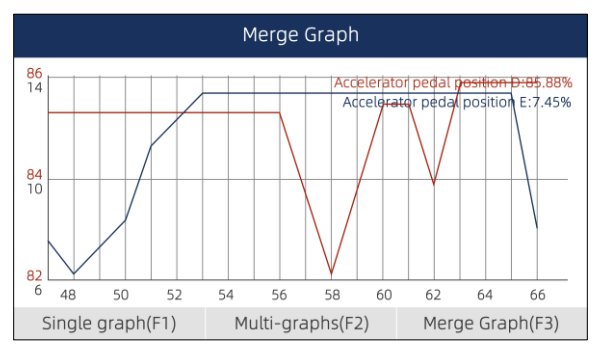

6. Pressione a tecla Voltar para retornar ao menu anterior

#### **5.2.4.2 Custom List**

O menu Lista personalizada permite minimizar o número de PIDs na lista de dados e se concentrar em quaisquer parâmetros de dados suspeitos ou específicos de sintomas.

#### Þ

Para criar uma lista de dados personalizados:

1. Selecione Lista Personalizada no menu e pressione a tecla ENTER.

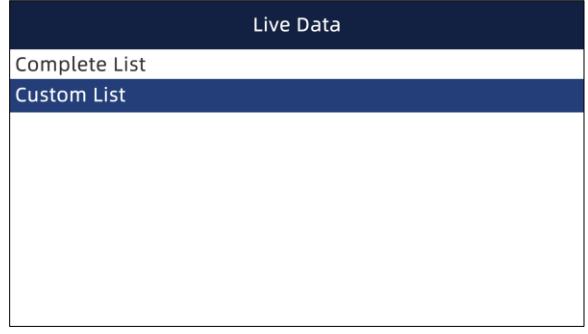

Figura 5-21 Sample Live Data Menu Screen

2. A tela de seleção de dados personalizados é exibida. Role com as teclas de seta para cima e para baixo para destacar uma linha, pressione a tecla ENTER e repita a ação para fazer mais seleções. Para desmarcar um item, selecione-o novamente e pressione a tecla ENTER. Alternativamente, use as teclas de função Selecionar Tudo e Desmarcar para selecionar ou desmarcar todos os itens de uma vez.

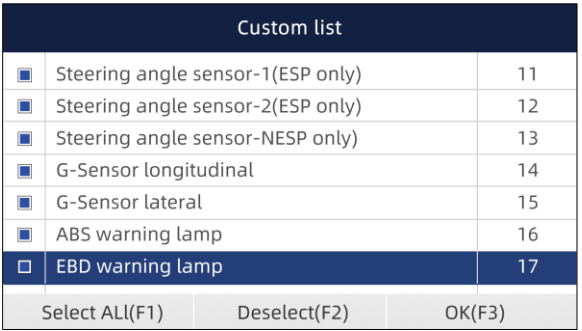

Figura 5-22 Sample Custom List Selection Screen

3. Quando terminar a seleção, use a tecla de função OK para exibir os itens selecionados.

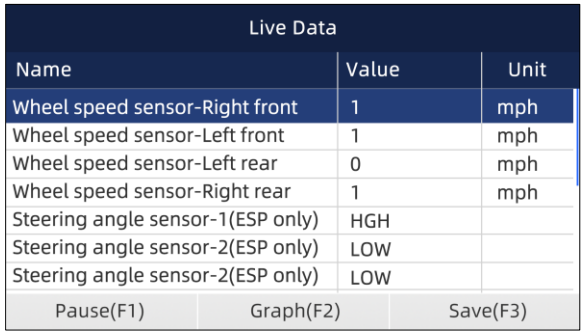

Figura 5-23 Sample Live Data Screen

# **6 Manuten**çã**o**

Esta seção fornece breves instruções sobre as operações de serviço e manutenção mais comumente exigidas. As telas de operação de serviço típicas são uma série de comandos executivos orientados por menu. Siga as instruções na tela para concluir a operação.

As opções de serviço e manutenção disponíveis incluem:

- Redefinição da luz de óleo
- Serviço EPB
- Configuração da bateria
- Regeneração DPF
- TPS / TBA
- Calibração SAS
- CVT
- Aprender engrenagem
- Serviço de programação TPMS
- Odômetro
- Codificação do injetor

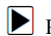

Para iniciar um teste:

1. Role com as teclas de seta para destacar Manutenção no menu principal e pressione a tecla ENTER. Uma lista de serviços disponíveis é exibida.

| <b>Main Menu</b> |              |            |             |  |
|------------------|--------------|------------|-------------|--|
|                  | LOBD         | فغة        | ٤ĭ          |  |
| Auto Vin         | <b>EOBD</b>  | Diagnostic | Maintenance |  |
| (!}              | $\odot)$     | B≜B        |             |  |
| Settings         | Data Manager | Update     |             |  |
| EOBD(F1)         | BENTLEY(F2)  |            | BENZ(F3)    |  |

Figura 6-1 Sample Main Menu Screen

2. Selecione um serviço para testar e pressione a tecla ENTER para iniciar.

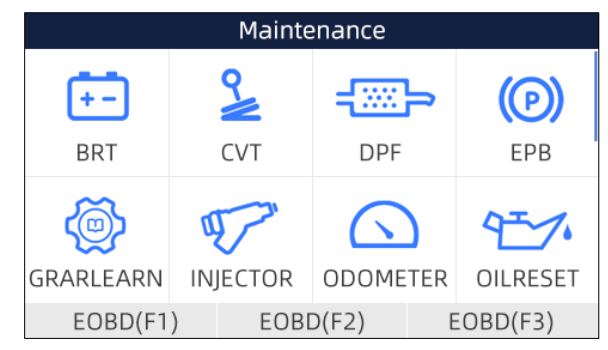

Figura 6-2 Sample Maintenance Screen

## **6.1 Oil Service Reset**

O menu Redefinição da luz do óleo permite redefinir as lâmpadas de serviço no painel de instrumentos. O Sistema Indicador de Serviço foi projetado para alertar o motorista quando o veículo está na hora de um serviço.

Os métodos de redefinição do serviço de óleo são determinados pelo veículo que está sendo testado.

- Redefinição do óleo com um botão aplicável apenas aos modelos GM. Ele oferece redefinição do serviço de óleo rápida e simples com o clique de um botão.
- Reinicialização manual quase todos os veículos asiáticos e a maioria dos veículos americanos e europeus têm uma reinicialização do indicador de serviço de óleo mecânico. A ferramenta de serviço não precisa se comunicar com o veículo que está sendo testado, mas orienta você para concluir o serviço manualmente, fornecendo instruções passo a passo na tela. Quando a Reinicialização manual é selecionada e o veículo sendo testado identificado, um procedimento é aberto na tela. Role com as teclas de seta para ler todo o procedimento e executar as etapas necessárias conforme as instruções na tela. A ordem exata das etapas de operação de teste pode variar dependendo do veículo de teste. Certifique-se de seguir todas as instruções na tela. O procedimento de

reinicialização manual pode ser interrompido e abortado se a posição da chave de ignição for alterada.

● Reinicialização automática - a reinicialização automática é um procedimento de comunicação bidirecional direcionado pela ferramenta de serviço. A ferramenta de serviço exibe guias para você durante o processo. Uma série de instruções que requerem uma resposta para continuar são exibidas, incluindo uma opção para limpar todos os códigos armazenados depois que o intervalo for reiniciado. Siga as instruções na tela.

## **6.2 Electronic Parking Brake**

O menu de serviço EPB permite que você execute o serviço e a manutenção dos sistemas de freio, incluindo a desativação e ativação do sistema de controle do freio, sangramento do fluido de freio, abertura e fechamento das pastilhas de freio e configuração dos freios após a substituição do disco ou pastilha, em várias marcas de veículos onde sistemas de freio eletrônico são instalados.

Alguns testes exibem um comando para o operador. Por exemplo, se "Pressionando o pedal do freio" for exibido, o operador deve pressionar e segurar o pedal do freio e então continuar. Os testes reais variam de acordo com o fabricante do veículo, ano e marca.

As opções de teste especiais típicas incluem:

- Desativar / Ativar sistemas SBC / EPB permite desativar os freios para serviços adicionais ou trabalhos de manutenção em sistemas de freio ou ativar os freios quando o serviço ou manutenção em sistemas de freio são concluídos.
- Adaptação no Audi A8 permite definir a nova espessura das pastilhas dos freios traseiros após a troca dos discos e pastilhas dos freios nos modelos Audi A8.
- Substituir sistema de freio hidráulico / sistema de freio de sangria em veículos Mercedes SBC permite trocar o sistema de freio de sangria / fluido de freio.
- Realizar reset de serviço e posição de serviço em veículos BMW EPB permite fazer o reset de CBS e correção de CBS para freio dianteiro e traseiro.
- Executar trabalho de ativação / manutenção em veículos Volvo PBM permite realizar a verificação da instalação, aplicando o freio de estacionamento, liberando o freio de estacionamento, ativando o modo de serviço e saindo do modo de serviço.
- Reinicializar a memória em veículos Toyota EPB permite limpar a memória aprendida da ECU EPB.
- Realizar a substituição do cabo do freio e a substituição do freio elétrico de estacionamento permite encaixar ou remover o cabo do freio com segurança, ajustar a tensão do cabo do freio e calibrar a substituição do freio elétrico de estacionamento.
- Salvar e gravar a programação do pedal da embreagem em veículos Renault EPB permite salvar a programação do pedal da embreagem em veículos Renault equipados com caixa de câmbio manual. Após este comando ser ativado, a ferramenta permite "piscar" a unidade do freio elétrico de estacionamento com os dados da embreagem salvos.
- Executar a função de controle e redefinir a função em veículos Opel EPB permite aplicar / liberar o serviço do cabo do freio de estacionamento, fornecer procedimentos de substituição do cabo do freio de estacionamento e calibrar os sistemas do freio de estacionamento após o serviço do freio.
- Calibração do sensor em veículos Honda EPB permite programar o valor de saída atual de cada sensor na unidade de freio elétrico de estacionamento.
- Fornece o procedimento de desbloqueio do freio de estacionamento e realiza a calibração do acelerômetro longitudinal em veículos Land Rover EPB - permite acionar o freio de estacionamento eletrônico para que ele seja desobstruído na direção de liberação e, em seguida, conduza-o para a posição de montagem ou posição de travamento; também permite realizar a calibração do acelerômetro longitudinal.

#### A WARNING

- Os sistemas EPB devem ser desativados antes de qualquer trabalho de manutenção / serviço nos freios, como troca de pastilhas, discos e pinças.
- Use ferramentas adequadas para evitar o risco de lesões corporais de mecânicos e técnicos e danos ao sistema de freio.
- Certifique-se de que o veículo está devidamente bloqueado após a desativação dos sistemas.

## **6.3 Substituição da bateria (BRT)**

O menu BRT permite validar a nova bateria, eliminar falhas do painel e visualizar os detalhes atuais da bateria do veículo, como Audi, BMW, Citroen, Peugeot, Seat, Skoda, Volvo, VW e Ford.

- 1. Substitua a bateria antiga por uma nova. Certifique-se de que a chave não está na ignição.  $\blacksquare$ 
	- 2. Conecte o scanner ao Conector de Link de Dados (DLC) de 16 pinos do veículo com o cabo de diagnóstico.
	- 3. Aumente o dispositivo e selecione BRT; ele exibirá todas as disponibilidades do veículo. Escolha a marca do seu veículo e siga as instruções do scanner para iniciar.

● Calibração do sensor em veículos Honda EPB - permite programar o valor de saída atual de cada sensor na unidade de freio elétrico de estacionamento.

• Execute BRT em carros Citroen / Peugeot - faça várias seleções para confirmar o modelo do seu carro e, em seguida, conclua a substituição da bateria seguindo as instruções na tela.

• Execute BRT em carros Audi / VW / Seat / Skoda - depois de se comunicar com os veículos, há duas opções no menu Substituir bateria - Validar bateria e Exibir dados.

 - O menu Validar bateria permite recodificar a nova bateria para a ECU do veículo e desligar as luzes de advertência do painel. As instruções na tela o guiarão passo a passo para concluir a substituição.

 - O menu Exibir dados permite que você verifique as informações da bateria ou os registros de substituição da bateria

 ● Execute BRT em carros BMW / Volvo - depois de fazer várias seleções para confirmar o modelo do seu veículo, você pode selecionar Exibir dados, Validar bateria ou Apagar códigos no menu Função.

## **6.4 Regeneração do Filtro de Partículas Diesel (DPF)**

O menu DPF Regeneration permite realizar a limpeza DPF para limpar o bloqueio por meio da queima contínua das partículas capturadas no filtro DPF. Quando um ciclo de regeneração DPF é concluído, a luz DPF apaga-se automaticamente.

## **6.5 Alinhamento do corpo do acelerador (TPS / TBA)**

É muito comum ver um cliente entrar na loja com um Volkswagen ou Audi que não funciona corretamente. Uma das possíveis causas é que a posição do acelerador não é conhecida. Quando a amplitude de movimento não é conhecida, a ECU simplesmente não tem ideia de onde ajustar o acelerador. A ECU deve saber toda a amplitude de movimento do acelerador para controlar o motor de maneira adequada. Usando os sensores de posição do acelerador no corpo do acelerador, a ECU aprende as posições totalmente aberta e totalmente fechada por meio de vários estados (marcha lenta, parte do acelerador, WOT) conhecido como Alinhamento do corpo do acelerador (TBA).

## **6.6 Calibração do sensor do ângulo de direção (SAS)**

O menu SAS Calibration permite realizar a calibração do Steering Angle Sensor, que armazena permanentemente a posição atual do volante como em linha reta no sensor EEPROM. Na calibração bem-sucedida do sensor, sua memória de falhas é automaticamente apagada.

## **6.7 Transmissão Variável Contínua (CVT)**

Esta função é usada para redefinir o código de compensação e inicializar o ECT após a substituição de uma válvula solenóide ou conjunto do corpo da válvula.

## **6.8 Gear Learning**

O sensor de posição do virabrequim aprende a tolerância de usinagem do dente do virabrequim e salva no computador para diagnosticar com mais precisão as falhas de ignição do motor. Se o aprendizado do dente não for realizado em um carro equipado com motor Delphi, o MIL será ligado após a partida do motor. O dispositivo de diagnóstico detecta o DTC P 1336 'dente não aprendido'. Nesse caso, é necessário o dispositivo de diagnóstico para realizar o aprendizado do dente para o carro. Depois que o aprendizado do dente é bem-sucedido, o MIL desliga.

Depois que o motor da ECU, o sensor de posição do virabrequim ou o volante do virabrequim forem substituídos, ou o DTC 'dente não aprendido' estiver presente, o aprendizado do dente deve ser executado.

## **6.9 Programação do sistema de monitoramento da pressão do pneu**

O menu de serviço TPMS permite que você verifique as IDs do sensor de pneus da ECU do veículo e execute a programação e redefinição do TPMS depois que os pneus e / ou os sensores TPM forem substituídos e / ou girados.

## **6.10 Odômetro**

Esta função permite que você revise a data do hodômetro e escreva a data original no novo hodômetro.

## **6.11 Codificação do injetor**

Escreva o código real do injetor ou reescreva o código na ECU para o código do injetor do cilindro correspondente, de modo a controlar com mais precisão ou corrigir a quantidade de injeção do cilindro. Depois que a ECU ou o injetor é substituído, o código do injetor de cada cilindro deve ser confirmado ou recodificado para que o cilindro possa identificar melhor os injetores para controlar com precisão a injeção de combustível.

# **7 OBDII/EOBD Operations**

**OBDII/EOBD** menu permite acessar todos os modos de serviço OBD. De acordo com os padrões ISO 9141-2, ISO 14230-4 e SAE J1850, o aplicativo OBD é dividido em vários subprogramas, chamados de 'Serviço\$ xx '. Abaixo está uma lista de serviços de diagnóstico OBD:

- ●**Service \$01** solicitar dados de diagnóstico do trem de força atual
- ●**Service \$02** solicitar dados de quadro de congelamento do trem de força
- ●**Service \$03** solicitar códigos de diagnóstico de problemas relacionados à emissão
- ●**Service \$04** limpar / redefinir as informações de diagnóstico relacionadas à emissão
- ●**Service \$05** solicitar resultados do teste de monitoramento do sensor de oxigênio
- ●**Service \$06**  solicitar resultados de teste de monitoramento a bordo para sistemas monitorados
- ●**Service \$07**  solicitar códigos de problemas de diagnóstico relacionados à emissão detectados durante o ciclo de condução atual ou último concluído
- ●**Service \$08**  solicitar o controle do sistema de bordo, teste ou componente
- ●**Service \$09** solicitar informações do veículo

Quando o aplicativo OBDII / EOBD e selecionado na tela inicial, o scanner começa a detectar o protocolo de comunicação automaticamente. é exibido um menu que lista todos os testes disponíveis nos veículos identificados. As opções do menu geralmente incluem:

- ●System Status
- Read Codes
- Freeze Frame Data
- Clear Codes
- Live Data
- I/M Readiness
- O2 Sensor Test
- On-board Monitor Test
- Component Test
- Vehicle Information
- Modules Present
- Code Lookup

 $\overline{\text{NOTE}}$  Nem todas as opções de função listadas acima são aplicáveis a todos os veículos. As opções disponíveis podem variar de acordo com o ano, modelo e marca do veículo de teste. Um "modo não compatível!" a mensagem é exibida se a opção não for aplicável

# **8 Configuração do sistema**

Esta seção ilustra como programar o scanner para atender às suas necessidades específicas.

Quando Configurações é selecionado, um menu com as opções de serviço disponíveis é exibido. As opções do menu geralmente incluem:

- idioma
- Unidade
- atalhos
- Conjunto de bipes
- Teste de exibição
- Teste de teclado
- Sobre

## **8.1 Selecione o idioma**

A seleção do idioma abre uma tela que permite escolher o idioma do sistema. A ferramenta de varredura está configurada para exibir menus em inglês por padrão.

Para configurar o idioma do sistema:

1. Role com as teclas de seta para destacar Idioma no menu Configurações e pressione a tecla ENTER..

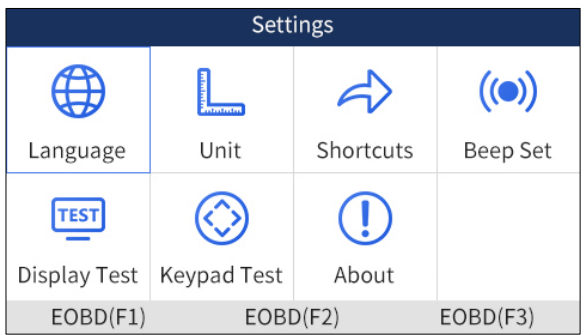

Figura 8-1 Sample Settings Screen

2. Pressione as teclas de seta para a esquerda e direita para selecionar um idioma e pressione a tecla ENTER para confirmar. Pressione a tecla Voltar para sair e retornar.

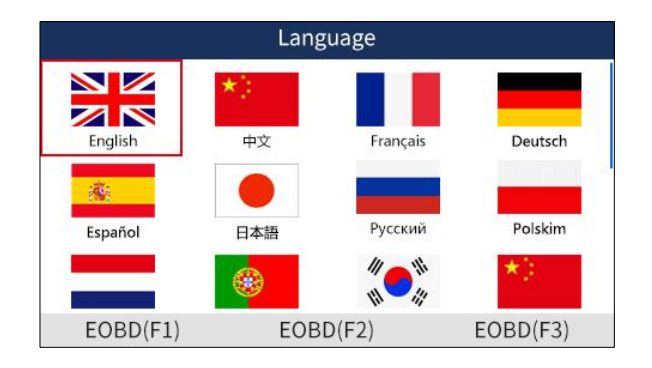

Figura 8-2 Sample Language Selection Screen

## **8.2 Mudar unidades**

Selecionar Unidade abre uma caixa de diálogo que permite escolher unidades de medida.

Para alterar a configuração da unidade::

1. Role com as teclas de seta para destacar Unidades no menu Configurações e pressione a tecla ENTER.

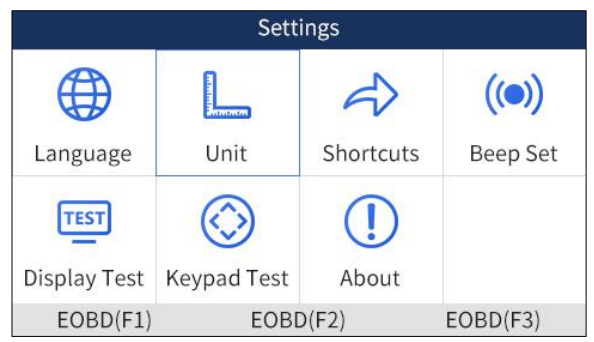

Figura 8-3 Sample Settings Screen

2. Pressione a tecla de seta para cima e para baixo, selecione um item e pressione a tecla ENTER para salvar e retornar

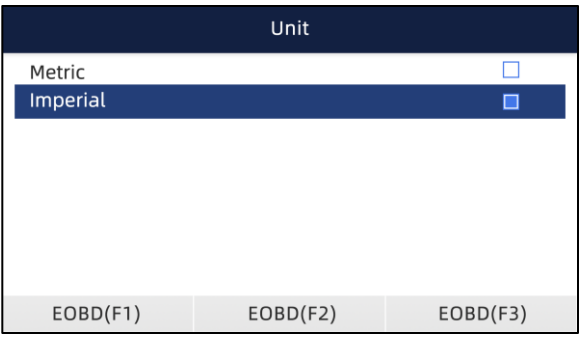

Figura 8-4 Sample Unit Selection Screen

## **8.3 Configurar teclas de atalho**

Selecionar a opção Atalhos permite alterar a funcionalidade dos botões de atalho.

- Para atribuir uma função a um botão de atalho:
- 1. Role com as teclas de seta para destacar Atalhos no menu Configurações e pressione a tecla ENTER. Uma tela com as teclas de atalho disponíveis é exibida.

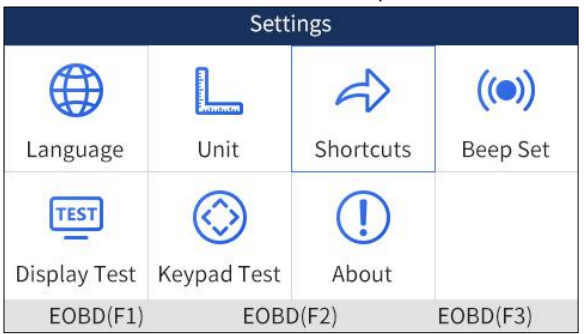

Figura 8-5 Sample Settings screen

1. Pressione a tecla de seta para cima e para baixo, selecione uma tecla de atalho e pressione a tecla ENTER. Uma tela com uma lista de aplicativos carregados é exibida.

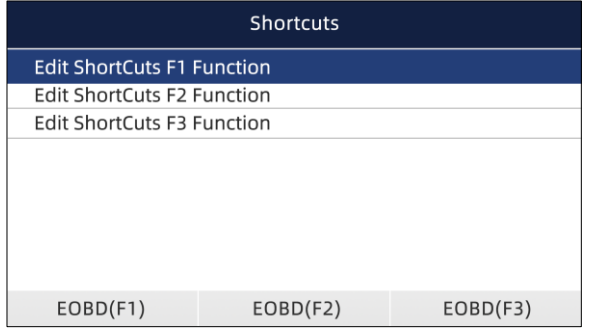

2. Role com as teclas de seta para destacar um aplicativo e pressione a tecla ENTER para atribuir o aplicativo à tecla de atalho.

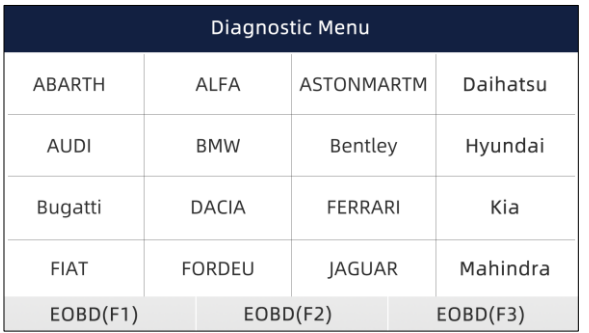

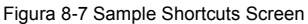

## **8.4 Configurar Beeper**

Selecionar Beep Set abre uma caixa de diálogo que permite ligar / desligar o bipe.

- Para ligar / desligar o beeper  $\blacksquare$
- 1. Role com as teclas de seta para destacar Conjunto de bipes no menu Configurações e pressione a tecla ENTER.

| Settings             |                    |                                                 |                 |  |
|----------------------|--------------------|-------------------------------------------------|-----------------|--|
|                      | <b>Contactor</b>   |                                                 | $((\bullet))$   |  |
| Language             | Unit               | Shortcuts                                       | <b>Beep Set</b> |  |
| <b>TEST</b>          |                    | $\left( \begin{array}{c} 1 \end{array} \right)$ |                 |  |
| Display Test         | <b>Keypad Test</b> | About                                           |                 |  |
| EOBD(F1)<br>EOBD(F2) |                    |                                                 | EOBD(F3)        |  |

Figura 8-8 Sample Settings Screen

2. Pressione a tecla de seta para cima e para baixo, selecione um item e pressione a tecla ENTER para salvar e retornar

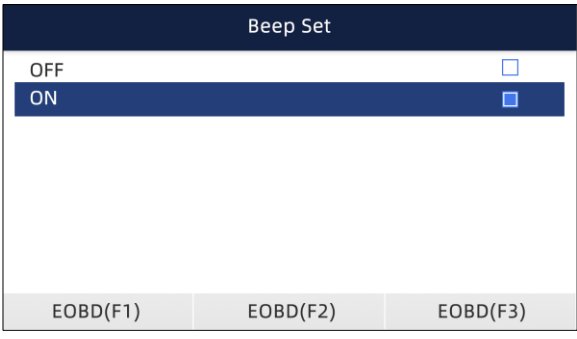

Figura 8-9 Sample Beeper On/Off Screen

### **8.5 Display Test**

Selecionar a opção Teste de exibição abre uma tela que permite verificar a funcionalidade da exibição.

 $\blacktriangleright$  Para testar a tela::

1. Role com as teclas de seta para destacar Teste de exibição no menu Configurações e pressione a tecla ENTER para iniciar o teste. Verifique se há pontos faltando na tela LCD.

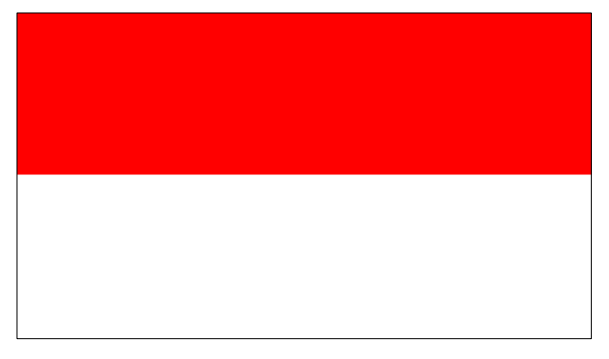

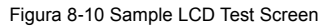

2. Para sair do teste, pressione a tecla Voltar.

### **8. 6 Teste de teclado**

Selecionar a opção Teste do teclado abre uma tela que permite verificar a funcionalidade do teclado.

 $\triangleright$  Para testar o teclado:

1. Role com as teclas de seta para destacar Teste de teclado no menu Configurações e pressione a tecla ENTER

| <b>Settings</b>      |                    |                                                 |               |  |
|----------------------|--------------------|-------------------------------------------------|---------------|--|
|                      | at cataster        |                                                 | $((\bullet))$ |  |
| Language             | Unit               | Shortcuts                                       | Beep Set      |  |
| <b>TEST</b>          |                    | $\left( \begin{array}{c} 1 \end{array} \right)$ |               |  |
| Display Test         | <b>Keypad Test</b> | About                                           |               |  |
| EOBD(F1)<br>EOBD(F2) |                    |                                                 | EOBD(F3)      |  |

Figura 8-11 Sample Settings Screen

2. Pressione qualquer tecla para iniciar o teste. A tecla de virtude correspondente à tecla pressionada será destacada na tela se funcionar corretamente.

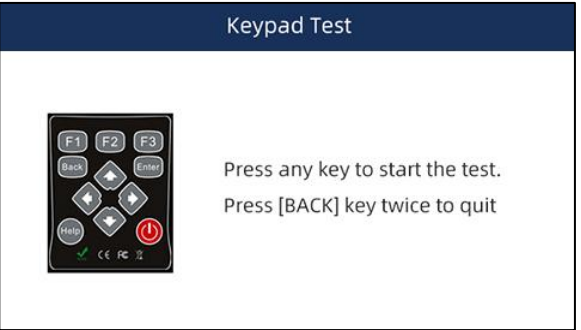

Figura 8-12 Sample Keypad Test Screen

3. Para sair do teste, pressione a tecla Voltar duas vezes.

## **8.7 Informação da ferramenta**

Selecionar a opção Sobre abre uma tela que mostra informações sobre a ferramenta de digitalização, como o número de série, que pode ser necessário para o registro do produto.

Para ver as informações da sua ferramenta de verificação:

1. Role com as teclas de seta para realçar Sobre no menu Configurações e pressione a tecla ENTER.

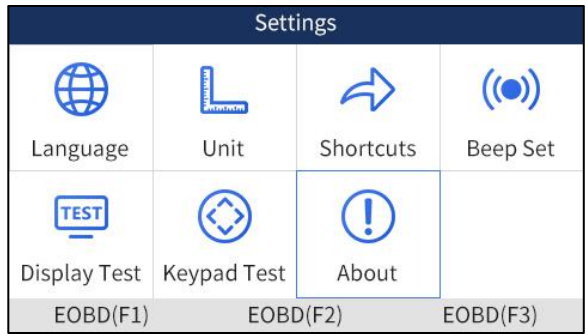

Figura 8-13 Sample Settings Screen

2. Uma tela com informações detalhadas do scanner é exibida.

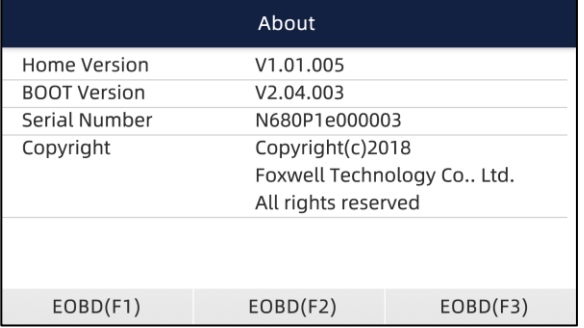

Figura 8-14 Sample Tool Information Screen

2. Pressione **Back** para sair.